**HOW TO REGISTER TO A MOOC**

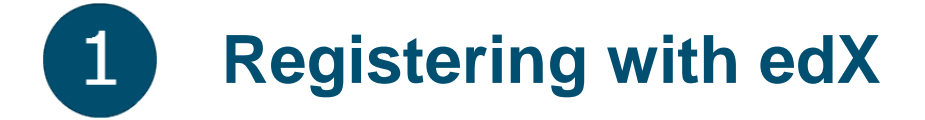

- To register, click on: <https://www.edx.org/>and choose the **"Register"** option located at the top of the page.

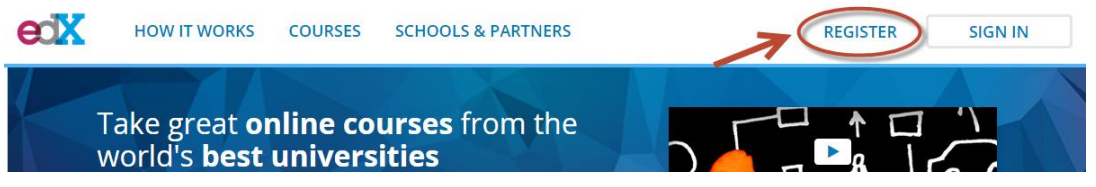

- You can register by entering your personal information or by using your Facebook or Google account.

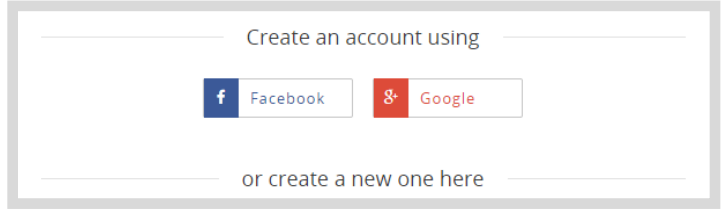

- To create an account without using either of the two previous applications, enter the following required (\*) and optional information:
	- **1. \*Email**
	- **2. \*Full Name**
	- **3. \*Public Username** (enter the username that will appear on the edX platform and in all of your forum entries. Your user name cannot be changed later)
	- **4. \*Password**
	- **5. \*Country**
	- **6. Gender**
	- **7. Year of Birth**
	- **8. Highest Level of Education Completed**

IDB - [IDBx](https://www.edx.org/school/idbx) [Contact](mailto:idbx@iadb.org) us

## **HOW TO REGISTER TO A MOOC**

Highest level of education completed **Doctorate** Master's or professional degree<br>Bachelor's degree Associate degree<br>Secondary/high school Junior secondary/junior high/middle school<br>Elementary/primary school None Other

## **9. Mailing Address**

## **10. Tell us why you're interested in edX**

Indicate your agreement with the edX platform Terms of Service and click on **"Create your account"** to complete the registration process.

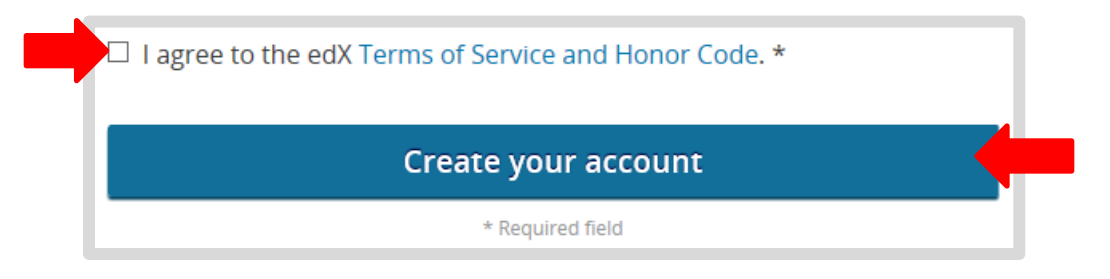

- Once you have finished the process, you will receive a confirmation email with a link to activate your account.

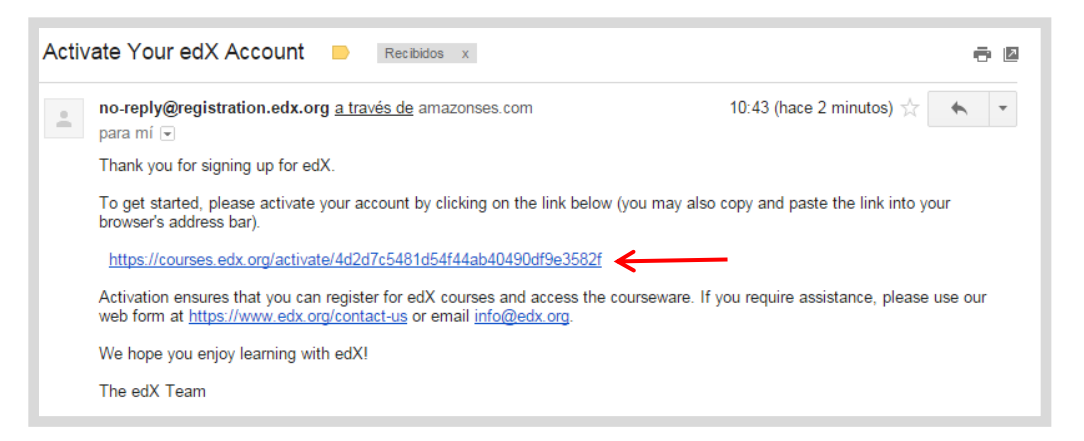

IDB - [IDBx](https://www.edx.org/school/idbx) 2 [Contact](mailto:idbx@iadb.org) us

**HOW TO REGISTER TO A MOOC**

## **Registering for the course**

To register for edX courses, we recommend that you use the most recent versions of one of the following web browsers: **Chrome, Firefox, Safari, or Internet Explorer (version 9 or later).**

- 1. Click on the link [https://www.edx.org/course/project-management-techniques-idbx-idb6-](https://www.edx.org/course/project-management-techniques-idbx-idb6-1x)  $1x$
- 2. Register for the course by clicking the **"Enroll now"** option at the top right of the course start page.

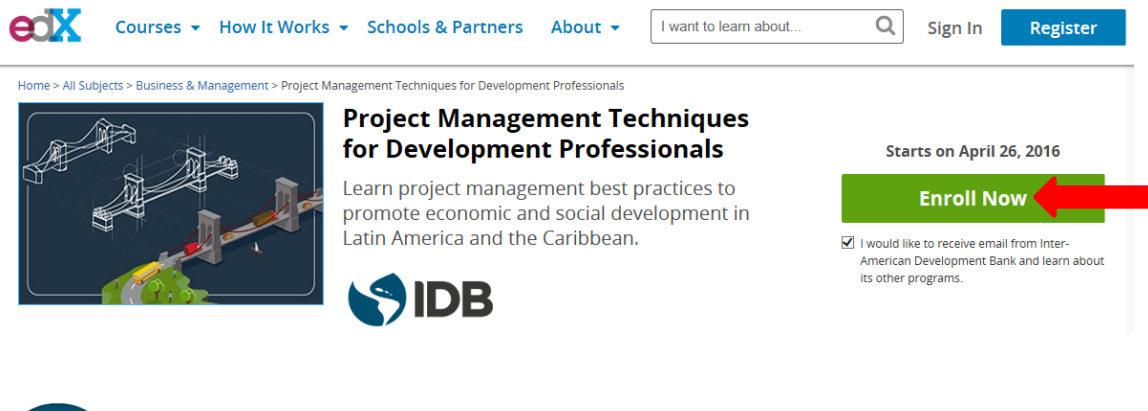

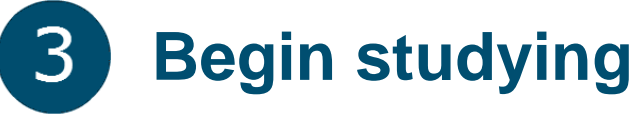

After the previous step, click the **"Sign in"** option located at the top of the page that appears and enter your edX account number.

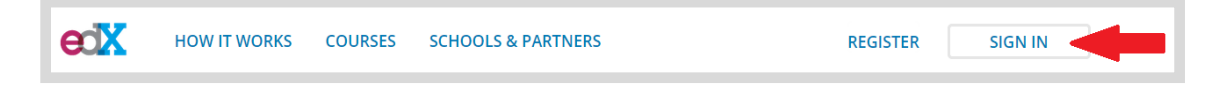

Once you are there, you can choose the **Verified Certificate** option (cost: US\$ 25), which verifies that you passed the course, or you can choose **Audit the class (does not include the certificate)** to participate in the class at no charge. You're ready! Now you can begin the class.

Good luck and if you have any other questions, please contact us at the following email address: **[idbx@iadb.org.](mailto:idbx@iadb.org)**

**IDB - IDBx** 3 [Contact](mailto:idbx@iadb.org) us